## **Spirale bzw. Feder als Volumenkörper erstellen (Version: TC V19.2)**

1. Zunächst einen **Kreis** zeichnen, dessen Durchmesser bindend die Stärke der Spirale bzw. Feder bildet. Achtung: Die Durchmesserangabe Erscheint nicht in Eigenschaften und immer auch im unteren Eingabefeld auf den gewünschten Durchmesser achten!

2. Eine **Spirale** erstellen und im unteren Eingabefeld die Windungshöhe, d.h. den gewünschten mittleren Abstand von zwei Windungen, eingeben und danach Enter drücken und unter **Eigenschaften** Spirale wählen und gewünschte Werte eingeben, wobei auch hier noch die Windungshöhe verändert werden kann.

Der **Zwangsbedingungstyp** weist auf die jeweiligen fixen Bezüge zur Spirale hin. Hier einfach mal die drei Möglichkeiten anklicken und die Veränderungen der anderen Werte beobachten.

3. Button **"Extrusion normal zur Führungskurve"** wählen (Unter Button Volumenkörper wie z.B. Quader, Kugel etc. zu finden).

- 4. Klick auf gezeichneten Kreis.
- 5. Klick auf gezeichnete Spirale.

Jetzt erscheint die Spirale als Volumenkörper!

## **Bearbeitungshinweise unter Eigenschaften:**

Spirale anklicken es erscheint **Eigenschaften**.

Hier unter **Spirale** die gewünschten Werte für die Spirale eingeben.

Unbedingt darauf achten, dass die vorgegebenen Werte sich nicht gegenseitig "behindern", d.h. dass die Spirale bzw. Feder sich auch mechanisch frei ausbilden kann! Wenn dies nicht der Fall ist wird in dem Ausfallfenster "TurboCad Warnung" darauf hingewiesen.

Nach der 3D-Erstellung der Spirale kann man den noch sichtbaren Kreis löschen.

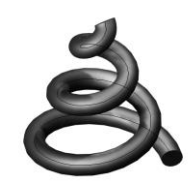

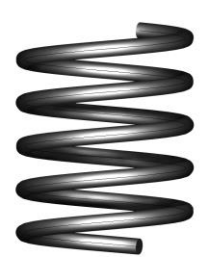